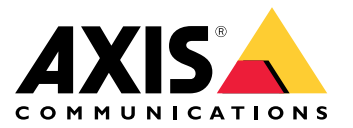

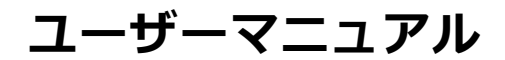

目次

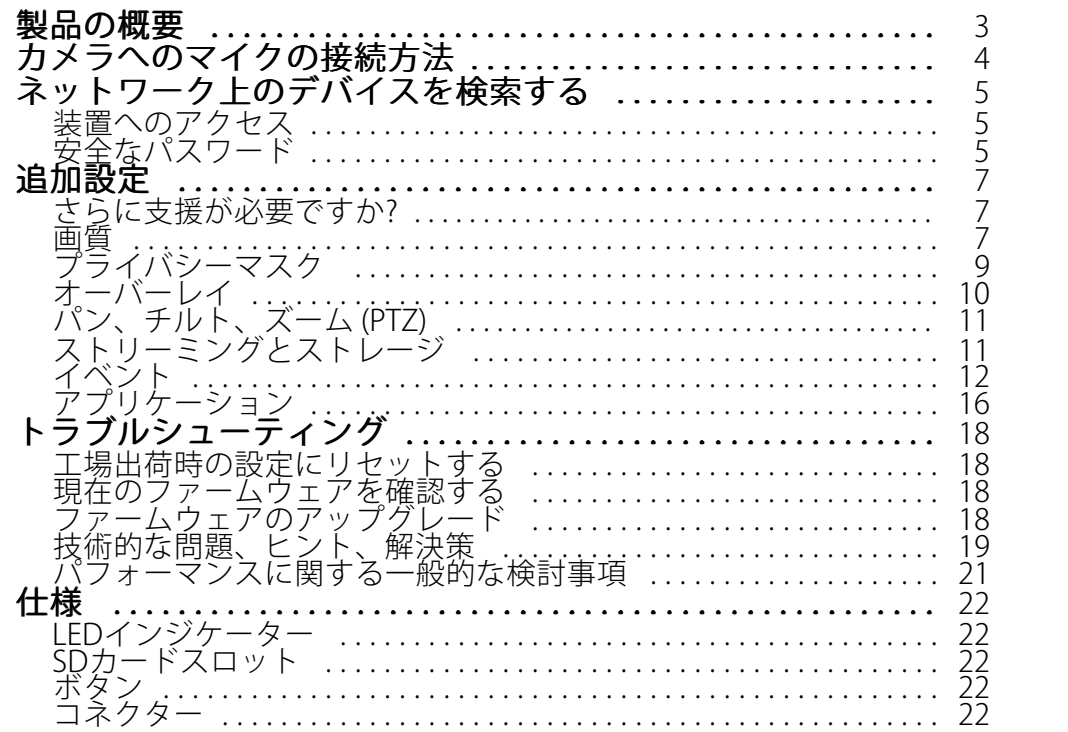

<span id="page-2-0"></span>**製品の概要**

**製品の概要**

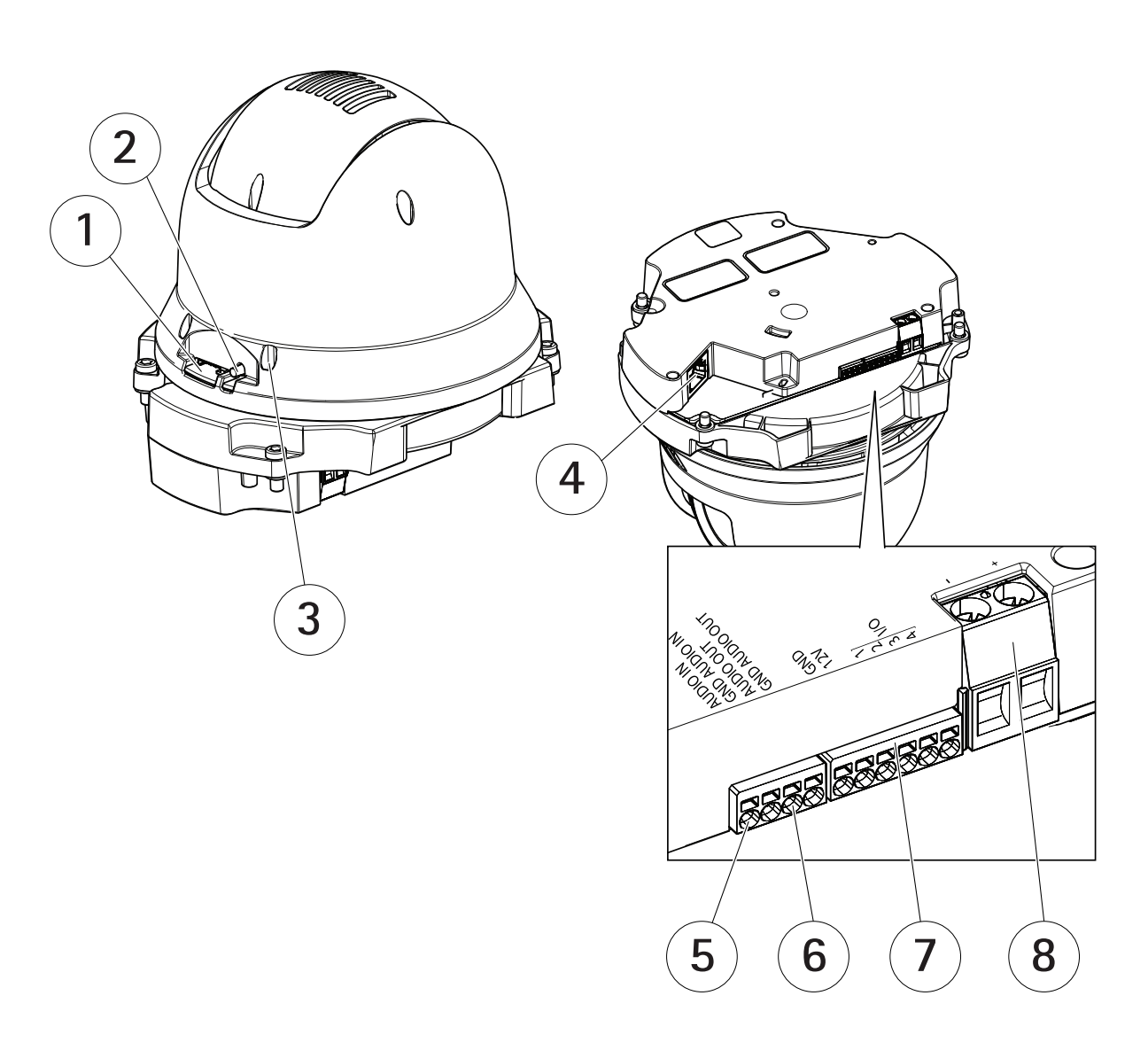

- 1 SDカードスロット (microSD)
- 2 コントロールボタン
- 3 ステータスLED
- 4 RJ45コネクター
- 5 音声入力
- 6 音声出力
- 7 I/Oコネクター
- 8 電源コネクター

## <span id="page-3-0"></span>**カメラへのマイクの接続方法**

## **カメラへのマイクの接続方法**

この例では、音声延長ケーブルを使用してマイクをカメラに接続する方法について説明します。

#### 必要なハードウェア

- AXIS T8351 Mk ll Microphone 3.5 mm
- AXIS Audio Extension Cable B

#### 注

- ノイズを避けるため、他のケーブルの近くに、または他のケーブルとパラレルに配線しないでください。
- ノイズを避けるには、ケーブルをなるべく短くカットします。
- IP66規格を維持するために、ジャックがハウジング内にあることを確認します。

#### ケーブルの接続

- 1. 3.5 mmジャックは維持し、音声延長ケーブルをカットします。
- 2. 外部ケーブルの絶縁体を剥ぎます。
- 3. 内部ワイヤーの絶縁体を剥ぎます。
- 4. 音声ワイヤーを (絶縁体と) まとめてねじります。
- 5. アース線を (絶縁体なしで) まとめてねじります。
- 6. 音声ワイヤーをカメラの音声入力ピンに接続します。 [3](#page-2-0)[ページ、製品の概要](#page-2-0)を参照してください。
- 7. アース線をカメラのGND音声入力ピンに接続します。
- 8. マイクを音声延長ケーブルのジャックに接続します。
- 9. 音声をオンにし、カメラのWebページで他の音声設定を調整します。

## <span id="page-4-0"></span>**ネットワーク上のデバイスを検索する**

## **ネットワーク上のデバイスを検索する**

Windows®でAxisデバイスを探してIPアドレスの割り当てを行う方法については、AXIS IP Utilityまた <del>child on Childs</del><br>はAXIS Device Managerを使用してください。いずれのアプリケーションも無料で、*[axis.com/support](https://www.axis.com/support)*からダ ウンロードできます。

IPアドレスの検索や割り当てを行う方法の詳細については、IPアドレスの割り当てとデバイスへのアクセス方法を 参照してください。

## **装置へのアクセス**

1. ブラウザーを開き、Axis装置のIPアドレスまたはホスト名を入力します。

本製品のIPアドレスが不明な場合は、AXIS IP UtilityまたはAXIS Device Managerを使用して、ネットワー ク上で装置を見つけます。

- 2. ユーザー名とパスワードを入力します。初めて装置にアクセスする場合は、rootパスワードを設定する必 要があります。 5 ページrootアカウントの新しいパスワードを設定する を参照してください。
- 3. ブラウザーでライブビューページが開きます。

### **安全なパスワード**

重要

Axisデバイスは、最初に設定されたパスワードをネットワーク上で平文で送信します。最初のログイン後にデ バイスを保護するために、安全で暗号化されたHTTPS接続を設定してからパスワードを変更してください。

デバイスのパスワードは主にデータおよびサービスを保護します。Axisデバイスは、さまざまなタイプのインス トールで使用される可能性があることから、パスワードポリシーを強制しません。

データを保護するために、次のことを強く推奨します。

- 8文字以上のパスワードを使用する (できればパスワード生成プログラムで作成する)。
- パスワードを公開しない。
- 一定の期間ごとにパスワードを変更する (少なくとも年に1回)。

### **rootアカウントの新しいパスワードを設定する**

重要

デフォルトの管理者ユーザー名はrootです。rootのパスワードを忘れた場合は、装置を工場出荷時の設定に リセットしてください。*[18ページ工場出荷時の設定にリセットする](#page-17-0)を*参照してください。

**ネットワーク上のデバイスを検索する**

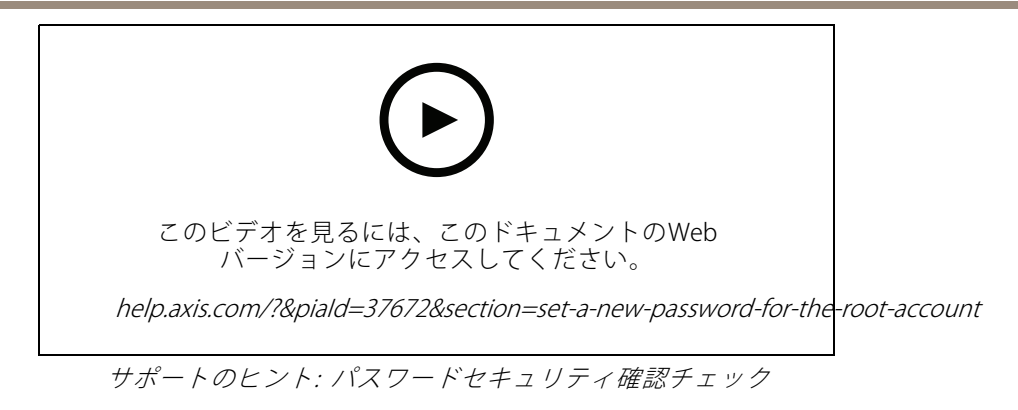

- 1. パスワードを入力します。安全なパスワードを設定する手順に従います。 *[5](#page-4-0) [ページ安全なパスワード](#page-4-0)* を参照してください。
- 2. パスワードを再入力して、スペルを確認します。
- 3. [Create login (ログインの作成)] をクリックします。これでパスワードが設定されました。

### <span id="page-6-0"></span>**追加設定**

**追加設定**

## **さらに支援が必要ですか?**

デバイスのWebページから内蔵のヘルプにアクセスできます。このヘルプでは、デバイスの機能やその設定 に関する詳細情報を提供しています。

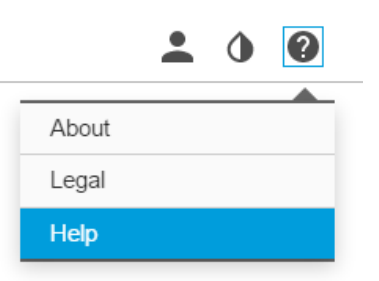

### **画質**

### **露出モードを選択する**

カメラには、絞り、シャッタースピード、ゲインを調整して特定の監視シーンの画質を向上させるさまざま な露出モードオプションがあります。[**Settings > Image > Exposure (設定 > 画像 > 露出)**] に移動し、以下の 露出モードから選択します。

- ほとんどの用途では、[**Automatic (自動)**] 露出を選択します。
- 蛍光灯など、特定の人工照明がある環境では、[Flicker-free (ちらつき防止)] を選択します。

電源周波数と同じ周波数を選択します。

 蛍光灯照明がある夜間の屋外や太陽光が射す日中の屋外など、特定の人工照明や明るい光がある環境で は、[Flicker-reduced (ちらつき低減)] を選択します。

電源周波数と同じ周波数を選択します。

・ 現在の露出設定を固定するには、[Hold current (現在の状態で固定)] を選択します。

### **ナイトモードを使用して低光量下で赤外線照明からメリットを得る**

日中、カメラは可視光を利用してカラー画像を提供します。利用できる光量が減少するにつれて、カメラが 自動的にナイトモードに切り替わるように設定できます。このモードでは、カメラは可視光と近赤外光の両 方を利用して白黒画像を提供します。カメラはより多くの利用可能な光を利用するため、より明るく精細な 画像を提供できます。

1. [Settings > Image > Day and night (設定 > 画像 > デイナイト)] に移動し、[IR cut filter (IRカットフィル ター)] が [Auto (自動)] に設定されていることを確認します。

#### **逆光の強いシーンを処理する**

ダイナミックレンジとは、画像内の明るさのレベルの差のことです。最も暗い部分と最も明るい部分の差がかな り大きい場合があります。その場合、暗い部分か明るい部分の画像だけが見えることがよくあります。ワイドダイ ナミックレンジ (WDR) を使用すると、画像の暗い部分と明るい部分の両方が見えるようになります。

**追加設定**

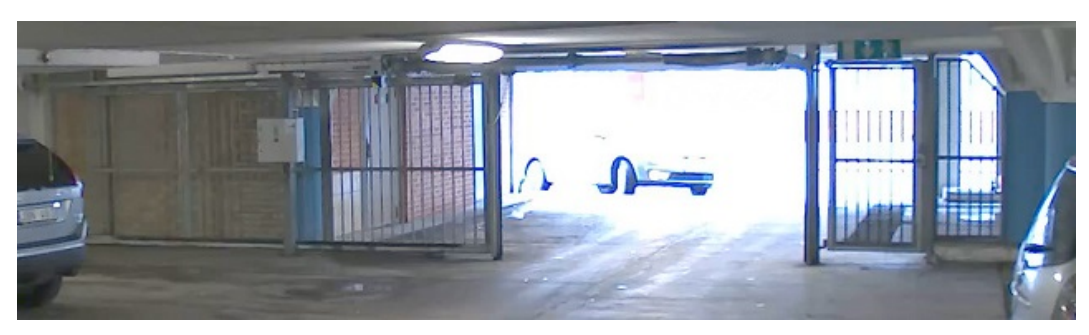

WDRを使用していない画像。

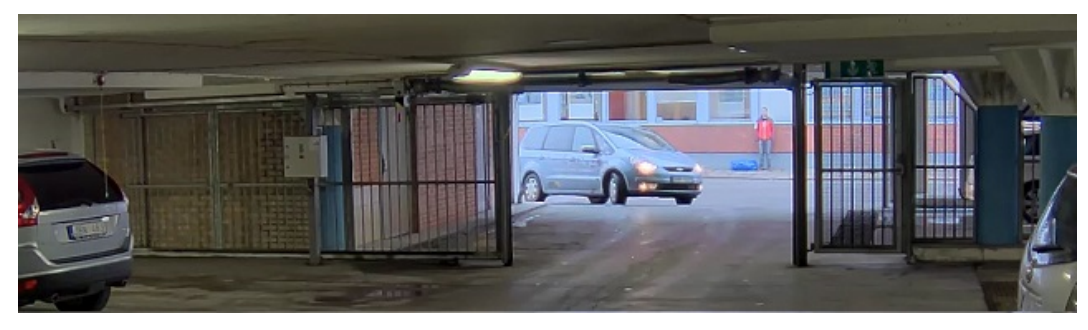

WDRを使用している画像。

注

- WDRを使用すると、画像にノイズが発生することがあります。
- WDRは、一部のキャプチャーモードでは使用できない場合があります。
- 1. [Settings > Image > Wide dynamic range (設定 > 画像 > ワイドダイナミックレンジ)] に移動します。
- 2. [WDR (ワイドダイナミックレンジ)] をオンにします。
- 3. [Local contrast (ローカルコントラスト)] スライダーを使用して、WDRの量を調整します。
- 4. それでも問題が発生する場合は、[Exposure (露出)] に移動して [Exposure zone (露出エリア)] を調整し、 対象範囲をカバーします。

WDRとその使用方法の詳細については、[axis.com/web-articles/wdr](https://www.axis.com/sv-se/learning/web-articles/wide-dynamic-range/index)をご覧ください。

### **ピクセル解像度の確認**

画像の定義された部分に、たとえば人物の顔を認識するのに十分なピクセルが含まれていることを確認するに は、ピクセルカウンターを使用します。

## <span id="page-8-0"></span>**追加設定**

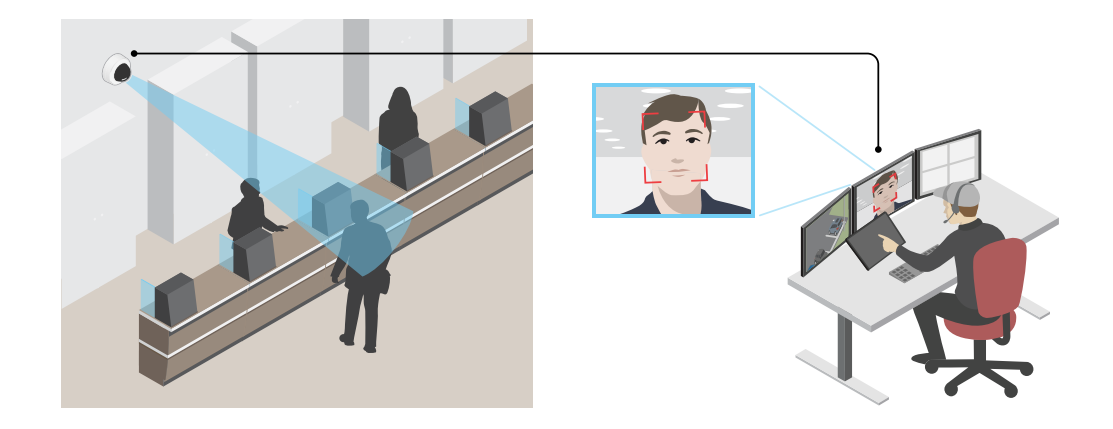

- 1. [Settings (設定)] > [System (システム)] > [Orientation (向き)] に移動します。
- 2.  $\boxed{\triangle}$  をクリックします。
- 3. カメラのライブビューで、顔が表示されることが予想される位置など、対象範囲の四角形のサイズ および位置を調整します。

四角形の各辺 (XとY) のピクセル数が表示され、値がニーズを満たすのに十分かどうかを決定するこ とができます。

## **プライバシーマスク**

プライバシーマスクは、監視領域の一部をユーザーに非表示にするユーザー定義のエリアです。ビデオストリー ムで、プライバシーマスクは塗りつぶされたブロックとして表示されます。

プライバシーマスクはパン、チルト、ズームの座標に対して設定されるため、カメラの向きに関係なく同じ場 所または物体が隠されます。

プライバシーマスクは、すべてのスナップショット、録画されたビデオ、ライブストリームに表示されます。

VAPIX®アプリケーションプログラミングインターフェース (API) を使用して、プライバシーマスクを非表示に することができます。

#### 重要

複数のプライバシーマスクを使用すると、製品のパフォーマンスに影響する場合があります。

複数のプライバシーマスクを作成できます。マスクの最大数は、すべてのマスクを組み合わせたときの複雑さに 依存します。各マスクのアンカーポイントが増えると、作成できるマスクの数は少なくなります。各マスク には3~10個のアンカーポイントを設定できます。

#### **プライバシーマスクで画像の一部を非表示にする**

1つ以上のプライバシーマスクを作成して、画像の一部を隠すことができます。

<span id="page-9-0"></span>**追加設定**

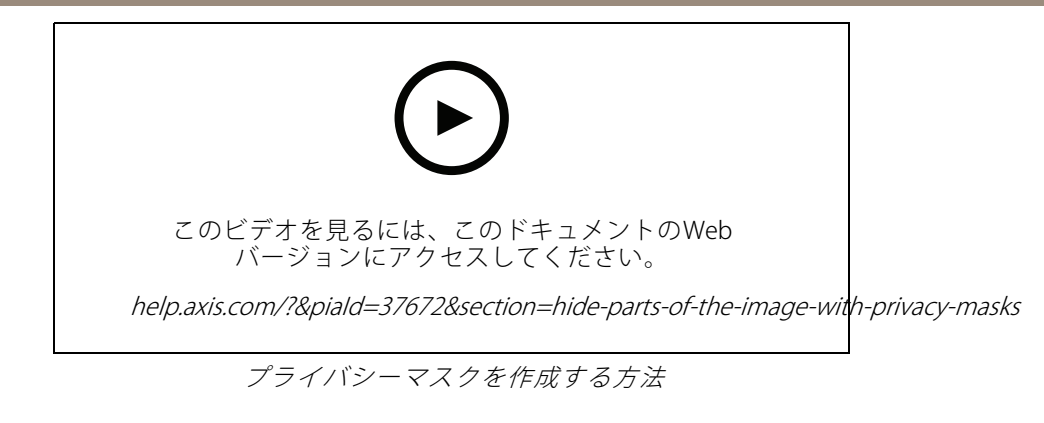

- 1. [Settings > Privacy mask (設定 > プライバシーマスク)] に移動します。
- 2. [New (新規)] をクリックします。
- 3. 必要に応じて、プライバシーマスクのサイズ、色、名前を調整します。

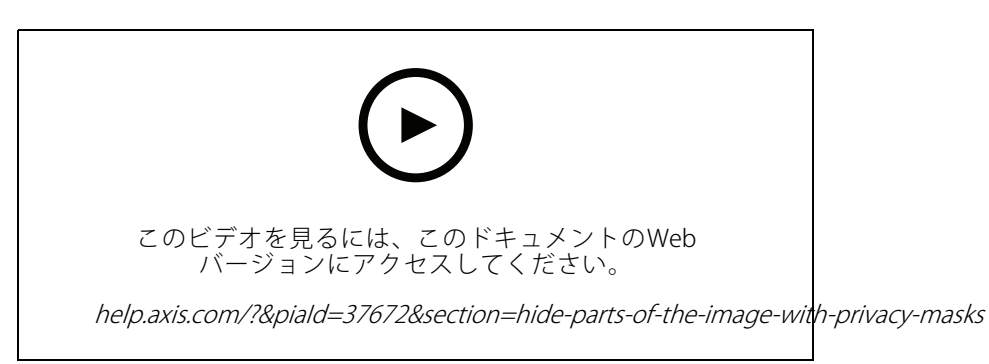

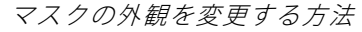

## **オーバーレイ**

オーバーレイは、ビデオストリームに重ねて表示されます。オーバーレイは、タイムスタンプなどの録画時の 補足情報や、製品のインストール時および設定時の補足情報を表示するために使用します。テキストまたは 画像を追加できます。

## **装置が動きを検知したときにビデオストリームにテキストオーバーレイを表示する**

この例では、装置が動きを検知したときに「動体検知」というテキストを表示する方法を示します。

AXIS Video Motion Detectionが実行されていることの確認:

- 1. [Settings > Apps (設定 > アプリ)] > [AXIS Video Motion Detection] に移動します。
- 2. アプリケーションが実行されていない場合は、起動します。
- 3. ニーズに合わせてアプリケーションを設定していることを確認します。ヘルプが必要な場合は、 AXIS Video Motion Detection [4のユーザーマニュアル](https://www.axis.com/products/online-manual/44110)を参照してください。

オーバーレイテキストの追加:

- 4. [Settings > Overlay (設定 > オーバーレイ)] に移動します。
- 5. [Create overlay (オーバーレイを作成する)] を選択し、[Text (テキスト)] オーバーレイを選択します。
- 6. テキストフィールドに「#D」と入力します。

### <span id="page-10-0"></span>**追加設定**

- 7. テキストのサイズと外観を選択します。
- 8. テキストオーバーレイを配置する場所を設定するには、[Custom (カスタム)] を選択するか、プリ セットの1つを選択します。

アクションルールの作成:

9. [Settings > System > Events (設定 > システム > イベント)] > [Action rules (アクションルール)] に移 動します。

10. AXIS Video Motion Detectionをトリガーにするアクションルールを作成します。

11. アクションのリストから、[Overlay text (オーバーレイテキスト)] を選択します。

12. 「動体検知」と入力します。

13. 期間を設定します。

注

オーバーレイテキストを更新すると、自動的にすべてのビデオストリームでテキストが動的に更新 されます。

## **パン、チルト、ズーム (PTZ)**

### **パン、チルト、およびズーム動作を制限する**

シーン内にカメラで撮影したくない部分がある場合は、パン、チルト、ズームの動作を制限することができま す。たとえば、監視する予定の駐車場に近い場所にあるアパートの居住者のプライバシーを保護する必要がある場 合です。動作を制限するには、[Settings > PTZ > Limits (設定 > PTZ > 制限)] に移動します。

## **ストリーミングとストレージ**

#### **ビデオ圧縮形式**

使用する圧縮方式は、表示要件とネットワークのプロパティに基づいて決定します。以下から選択を行う ことができます。

#### Motion JPEG

Motion JPEGまたはMJPEGは、個々のJPEG画像の連続で構成されたデジタルビデオシーケンスです。これらの画像 は、十分なレートで表示、更新されることで、連続的に更新される動きを表示するストリームが作成されます。人 間の目に動画として認識されるためには、1秒間に16以上の画像を表示するフレームレートが必要になります。フ ルモーションビデオは、1秒間に30フレーム (NTSC) または25フレーム (PAL) で動画と認識されます。

Motion JPEGストリームは、かなりの帯域幅を消費しますが、画質に優れ、ストリームに含まれるすべての画像 にアクセスできます。

#### H.264 またはMPEG-4 Part 10/AVC

注

H.264はライセンスされた技術です。このAxis製品には、H.264閲覧用のクライアントライセンスが1つ添付 されています。ライセンスされていないクライアントのコピーをインストールすることは禁止されていま す。ライセンスを追加購入するには、Axisの販売代理店までお問い合わせください。

H.264を使用すると、画質を損なうことなく、デジタル映像ファイルのサイズを削減でき、Motion JPEG形式の場合 と比較すると80%以上、従来のMPEG形式と比較すると50%以上を削減できます。そのため、ビデオファイルに必 要なネットワーク帯域幅やストレージ容量が少なくなります。また、別の見方をすれば、より優れた映像品質 が同じビットレートで得られることになります。

### <span id="page-11-0"></span>**追加設定**

#### **帯域幅とストレージ容量を削減する**

#### 重要

帯域幅を削減すると、画像の詳細度が失われる可能性があります。

- 1. ライブビューに移動し、[H.264] を選択します。
- 2. [Settings > Stream (設定 > ストリーム)]に移動します。
- 3. 以下の操作を1つ以上実行します。
	- Zipstream機能をオンにし、希望のレベルを選択する。
	- ダイナミックGOPをオンにし、GOP長を高い値に設定する。
	- 圧縮度を増やす。
	- ダイナミックFPSをオンにする。

#### **ネットワークストレージを設定する**

ネットワーク上に録画を保存するには、以下のようにネットワークストレージを設定する必要があります。

- 1. [Settings > System (設定 > システム)] > [Storage (ストレージ)] に移動します。
- 2. [Network storage (ネットワークストレージ)]の [Setup (設定)] をクリックします。
- 3. ホストサーバーのIPアドレスを入力します。
- 4. ホストサーバー上の共有場所の名前を入力します。
- 5. 共有にログインが必要な場合はスイッチを移動し、ユーザー名とパスワードを入力します。
- 6. [Connect (接続)] をクリックします。

#### **録画に音声を追加する**

音声をオンにする:

- 1. [Settings Settings <sup>&</sup>gt; Audio (設定 <sup>&</sup>gt; 音声)] に移動し、[Allow audio (音声を有効にする)] をオンにします。
- 2. [Input <sup>&</sup>gt; Type (入力 <sup>&</sup>gt; 種類)] に移動し、音声ソースを選択します。

録画に使用するストリームプロファイルを編集します。

- 3. [Settings Settings <sup>&</sup>gt; Stream (設定 <sup>&</sup>gt; ストリーム)] に移動し、[Stream profiles (ストリームプロファイル)] をク リックします。
- 4. ストリームプロファイルを選択し、[Audio (音声)] をクリックします。
- 5. チェックボックスを選択し、[Include (対象)] を選択します。
- 6. [Save (保存)] をクリックします。
- 7. [Close (閉じる)] をクリックします。

## **イベント**

#### **イベントのルールを設定する**

特定のイベントが発生したときにデバイスにアクションを実行させるように、ルールを作成することができま す。ルールは条件とアクションで構成されます。条件を使用して、アクションをトリガーすることができます。た

### **追加設定**

とえば、デバイスは動きを検知したときに、録画を開始したり、電子メールを送信したりすることができ、デバイ スが録画をしている間にオーバーレイテキストを表示することができます。

詳細については、ガイド「[イベントのルールの使用開始](https://help.axis.com/get-started-with-rules-for-events)」を参照してください。

#### **カメラが動きを検知したときにカメラをプリセットポジションに向ける**

この例では、画像内の動きを検知したときにプリセットポジションに移動するようにカメラを設定する方法を 示します。

AXIS Video Motion Detectionが実行されていることの確認:

- 1. [Settings > Apps (設定 > アプリ)] > [AXIS Video Motion Detection] に移動します。
- 2. アプリケーションが実行されていない場合は、起動します。
- 3. ニーズに合わせてアプリケーションを設定していることを確認します。ヘルプが必要な場合は、 AXIS Video Motion Detection [4のユーザーマニュアル](https://www.axis.com/products/online-manual/44110)を参照してください。

プリセットポジションの追加:

[Settings > PTZ (設定 > PTZ)] に移動し、プリセットポジションを作成して、カメラを向ける場所を設定します。

アクションルールの作成:

- 1. [Settings > System (設定 > システム)] > [Events > Action rules (イベント > アクションルール)] の 順に移動し、アクションルールを追加します。
- 2. アクションルールの名前を入力します。
- 3. トリガーのリストから [Applications (アプリケーション)] を選択し、[AXIS Video Motion Detection (VMD)] を選択します。
- 4. アクションのリストから [PTZ Control (PTZコントロール)] を選択し、[Preset Position (プリセットポ ジション)] を選択します。
- 5. カメラの移動先のプリセットポジションを選択します。
- 6. [Ok] をクリックします。

#### **PIR検知器が動きを検知したときにビデオを録画する**

この例では、Axis PIR検知器をカメラに接続し、検知器が動きを検知したときに録画を開始するようにカメラ を設定する方法について説明します。

必要なハードウェア

- 3ワイヤーケーブル (アース、電源、I/O)
- Axis PIR検知器

#### 注意

ワイヤーを接続する前に、カメラを電源から切り離します。すべての接続が完了した後に電源に再接 続します。

#### カメラのI/Oコネクターに配線を接続します

注

I/Oコネクターについては、[22ページコネクター](#page-21-0)を参照してください。

1. アース線をピン1 (GND/-) に接続します。

### **追加設定**

- 2. 電源ワイヤーをピン2 (12V DC出力) に接続します。
- 3. I/Oワイヤーをピン3 (I/O入力) に接続します。

PIR検知器のI/Oコネクターに配線を接続します

$$
\begin{array}{|c|c|}\n\hline\n\hline\n0 & 0 & 0 \\
\hline\n1 & 2 & 3 & 4\n\end{array}
$$

- 1. アース線のもう一方の端をピン1 (GND/-) に接続します。
- 2. 電源ワイヤーのもう一方の端をピン2 (DC入力/+) に接続します。
- 3. I/Oワイヤーのもう一方の端をピン3 (I/O出力) に接続します。

#### カメラのWebページでI/Oポートを設定します

- 1. [Settings > System (設定 > システム)] > [I/O ports (I/Oポート)] の順に移動します。
- 2. [Port 1 (ポート1)] ドロップダウンリストから [Input (入力)] を選択します。
- 3. 入力モジュールに分かりやすい名前を付けます。
- 4. PIR検知器が動きを検知したときに、検知器がカメラに信号を送信するようにするには、ドロップダウン リストから [Closed circuit (閉路)] を選択します。

カメラがPIR検知器から信号を受信したときに、カメラをトリガーして録画を開始するには、カメラのWebページ でアクションルールを作成する必要があります。

#### **音声を使用して侵入者を防ぐ**

この例では、スピーカーをカメラに接続し、カメラが制限区域内で動きを検知した際に、警告メッセージを再 生するように設定する方法について説明します。

#### 必要なハードウェア

• 接続ワイヤーが付属するアンプ内蔵アクティブスピーカー

#### 注意

接続を行う前に、カメラの電源が入っていないことを確認します。ワイヤーを接続した後、再び電 源を入れます。

#### 物理接続

- 1.スピーカーからカメラの音声出力ピンに音声ワイヤーを接続します。 *[3](#page-2-0) [ページ、製品の概要](#page-2-0)を*参照 してください。
- 2. スピーカーからのカメラのGND音声出力ピンにアース線を接続します。 [3](#page-2-0) [ページ、製品の概要](#page-2-0)を参照 してください。

#### カメラにオーディオクリップを追加

- 1. [Settings > Audio (設定 > 音声)] > [Output (出力)] に移動して キャンクリックし、オーディオク リップを追加します。
- 2. [Add (追加)] をクリックします。

### **追加設定**

- 3. [Add Audio Clip Options (オーディオクリップのオプションを追加)] で、[Upload (アップロード)] を選択します。
- 4. オーディオクリップの場所を参照し、[Upload (アップロード)] をクリックします。

動きを検知したときにカメラをトリガーしてオーディオクリップを再生するには、カメラのWebページでアク ションルールを作成します。

#### **誰かが近くにいる際にカメラを向け、ゲートのロックを解除する**

この例では、日中に誰かが入ろうとする際にカメラを向け、ゲートのロックを解除する方法について説明し ます。PIR検知器を本製品の入力ポートに接続し、スイッチリレーを本製品の出力ポートに接続することに よって実行されます。

#### 必要なハードウェア

- 取り付け済みPIR検知器
- スイッチリレーがゲートロックに接続されている場合、スイッチはノーマルクローズ (NC) になっ ています。
- ワイヤーの接続

#### 物理接続

- 1. PIR検知器から入力ピンにワイヤーを接続する方法については、[23ページI/Oコネクター](#page-22-0)を参照して ください。
- 2. スイッチから出力ピンにワイヤーを接続する方法については、[23ページI/Oコネクター](#page-22-0)を参照して ください。

#### **I/Oポートの設定**

カメラのWebページから、スイッチリレーをカメラに接続する必要があります。まず、I/Oポートを設定します。

 $\sqrt{\phantom{a}}$  Input Output

 $\mathcal{A} \in \mathbb{R}$ 

#### 入力ポートにPIR検知器を設定

1. [System (システム)] <sup>&</sup>gt; [I/O ports (I/Oポート)] の順に移動します。

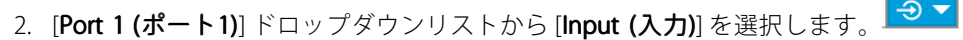

- 3. 入力モジュールに分かりやすい名前を付けます (「PIR detector」など)。
- 4. PIR検知器が動きを探知する度にイベントをトリガーするには、ドロップダウンリストから [Open

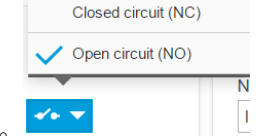

circuit (開路)] を選択します。

#### 出力ポートにスイッチリレーを設定

1. [System (システム)] > [I/O ports (I/Oポート)] の順に移動します。

## <span id="page-15-0"></span>**追加設定**

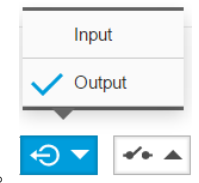

- 2. [Port 2 (ポート2)] ドロップダウンリストから [Output (出力)] を選択します。
- 3. 出力モジュールに分かりやすい名前を付けます (「Gate switch」など)。
- 4. イベントがトリガーされる度にゲートが開くように設定するには、ドロップダウンリストから [Closed

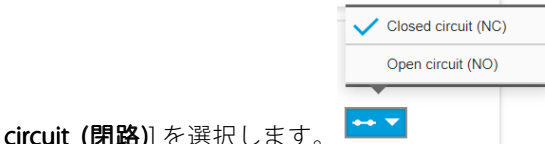

#### **ルールの作成**

PIR検知器が近くにいる人を検知する際にカメラがゲートを開くようにするには、カメラのルールを作成する 必要があります。

- 1. [System <sup>&</sup>gt; Events <sup>&</sup>gt; Action rules (システム <sup>&</sup>gt; イベント <sup>&</sup>gt; アクションルール)] の順に移動します。
- 2. [Add (追加)] をクリックします。
- 3. アクションルールの名前 (たとえば「Open gate」) を入力します。
- 4. [Trigger (トリガー)]ドロップダウンメニューから [Input signal (入力信号)] を選択します。
- 5. [Digital input signal (デジタル入力信号)] を選択します。
- 6. ポート1に接続されているこの例では、[PIR detector (PIR検知器)] を選択します。
- 7. [Actions (アクション)] の [Type (タイプ)] ドロップダウンメニューから、[Output port (出力ポート)] を選択します。
- 8. [Port (ポート)] ドロップダウンメニュー内の [Gate switch (ゲートスイッチ)] を選択します。
- 9. [Ok] をクリックします。
- 10. 「Direct the camera to the gate」という名前で別のアクションルールを作成します。
- 11. 以前と同じ入力信号を選択しますが、アクションに関しては、以前作成した [Gate entrance (ゲート の入口)] プリセットポジションを選択します。
- 12. [Ok] をクリックします。

## **アプリケーション**

### **アプリケーション**

アプリケーションを使用することで、Axis装置をより活用できます。AXIS Camera Application Platform (ACAP) は、 サードパーティによるAxis装置向けの分析アプリケーションやその他のアプリケーションの開発を可能にするオー プンプラットフォームです。アプリケーションとしては、装置にプリインストール済み、無料でダウンロード可 能、またはライセンス料が必要なものがあります。利用可能なアプリケーション、ダウンロード、試用版、および ライセンスの詳細については、[axis.com/products/acap/application-gallery](https://www.axis.com/products/acap/application-gallery)にアクセスしてください。

Axisアプリケーションのユーザーマニュアルについては、[help.axis.com](https://help.axis.com)にアクセスしてください。

## **追加設定**

## 注

• 同時に複数のアプリケーションを実行できますが、互いに互換性がないアプリケーションもあります。 アプリケーションの特定の組み合わせによっては、並行して実行すると過度の処理能力やメモリーリ ソースが必要になる場合があります。アプリケーションを展開する前に、同時に実行できることを確認 してください。

## <span id="page-17-0"></span>**トラブルシューティング**

## **トラブルシューティング**

## **工場出荷時の設定にリセットする**

重要

工場出荷時の設定へのリセットは慎重に行ってください。工場出荷時の設定へのリセットを行うと、IPアド レスを含むすべての設定が工場出荷時の値にリセットされます。

本製品を工場出荷時の設定にリセットするには、以下の手順を実行します。

- 1. 本製品の電源を切ります。
- 2. コントロールボタンを押した状態で電源を再接続します。 [3](#page-2-0) ページ、*製品の概要を*参照してください。
- 3. ステータスLEDがオレンジ色に点滅するまで、コントロールボタンを15~30秒間押し続けます。
- 4. コントロールボタンを離します。プロセスが完了すると、ステータスLEDが緑色に変わります。これで 本製品は工場出荷時の設定にリセットされました。ネットワーク上に利用可能なDHCPサーバーがな い場合、デフォルトのIPアドレスは192.168.0.90になります。
- 5. インストールおよび管理ソフトウェアツールを使用して、IPアドレスの割り当て、パスワードの設 定、ビデオストリームへのアクセスを行います。

[axis.com/support](https://www.axis.com/support)のサポートページに、インストールおよび管理ソフトウェアツールが用意されています。

Webインターフェースを使用して、各種パラメーターを工場出荷時の設定に戻すこともできます。**Settings >** System >Maintenance(設定 >システム >メンテナンス) を選択し、Default (デフォルト) をクリックします。

### **現在のファームウェアを確認する**

ファームウェアは、ネットワークデバイスの機能を決定するソフトウェアです。問題のトラブルシューティ ングを行う際には、まず、現在のファームウェアバージョンを確認してください。最新バージョンには、特 定の問題の修正が含まれていることがあります。

現在のファームウェアを確認するには:

- 1. 製品のWebページに移動します。
- 2. ヘルプメニュー をクリックします。
- 3. [About (バージョン情報)] をクリックします。

## **ファームウェアのアップグレード**

重要

事前設定済みの設定とカスタム設定は、(その機能が新しいファームウェアで利用できる場合)、ファー ムウェアのアップグレード時に保存されます。ただし、この動作をAxis Communications ABが保証し ているわけではありません。

#### 重要

アップグレードプロセス中は、本製品を電源に接続したままにしてください。

## <span id="page-18-0"></span>**トラブルシューティング**

注

Active (アクティブ)トラックから最新のファームウェアをダウンロードして製品をアップグレードすると、 製品に最新機能が追加されます。ファームウェアを更新する前に、ファームウェアとともに提供され るアップグレード手順とリリースノートを必ずお読みください。最新ファームウェアおよびリリース ノートについては、[axis.com/support/firmware](https://www.axis.com/support/firmware)を参照してください。

複数のアップグレードを行う場合は、AXIS Device Managerを使用できます。詳細については、 [axis.com/products/axis-device-manager](https://www.axis.com/products/axis-device-manager)をご覧ください。

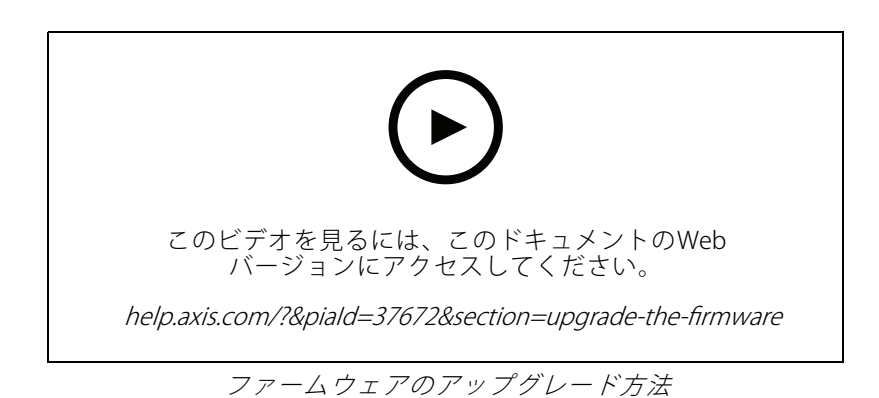

- 1. ファームウェアファイルをコンピューターにダウンロードします。ファームウェアファイル は[axis.com/support/firmware](https://www.axis.com/support/firmware)から無料で入手できます。
- 2. 製品に管理者としてログインします。
- 3. [**Settings >System >Maintenance (設定 > システム > メンテナンス)**] にアクセスします。ページの指示 に従います。アップグレードが完了すると、製品は自動的に再起動します。

## **技術的な問題、ヒント、解決策**

ここで解決策が見つからない場合は、*[axis.com/support](https://www.axis.com/support)*のトラブルシューティングセクションに記載されている 方法を試してみてください。

#### ファームウェアのアップグレードで問題が発生する

ファームウェアのアッ プグレード失敗 ファームウェアのアップグレードに失敗した場合、デバイスは以前のファームウェ アを再度読み込みます。最も一般的な理由は、間違ったファームウェアファイルが アップロードされた場合です。デバイスに対応したファームウェアファイル名であ ることを確認し、再試行してください。

#### IPアドレスの設定で問題が発生する

デバイスが別のサブネッ ト上にある デバイス用のIPアドレスと、デバイスへのアクセスに使用するコンピューターのIPア ドレスが異なるサブネットにある場合は、IPアドレスを設定することはできません。 ネットワーク管理者に連絡して、適切なIPアドレスを取得してください。

•

## **トラブルシューティング**

IPアドレスが別のデバイ スで使用されている Axisデバイスをネットワークから切断します。pingコマンドを実行します (コマン ドウィンドウまたはDOSウィンドウで、pingコマンドとデバイスのIPアドレス を入力します)。

- もし、「Reply from <IPアドレス>: bytes=32; time=10...」と いう応答を受取った場合は、ネットワーク上の別のデバイスでそのIPアド レスがすでに使われている可能性があります。ネットワーク管理者から新 しいIPアドレスを取得し、デバイスを再度インストールしてください。
- もし、「Request timed out」が表示された場合は、Axisデバイスで そのIPアドレスを使用できます。この場合は、すべてのケーブル配線を チェックし、デバイスを再度インストールしてください。

同じサブネット上の別 のデバイスとIPアドレス が競合している可能性 がある DHCPサーバーによって動的アドレスが設定される前は、Axisデバイスは静的IPアド レスを使用します。つまり、デフォルトの静的IPアドレスが別のデバイスでも使用さ れていると、デバイスへのアクセスに問題が発生する可能性があります。

#### ブラウザーからデバイスにアクセスできない

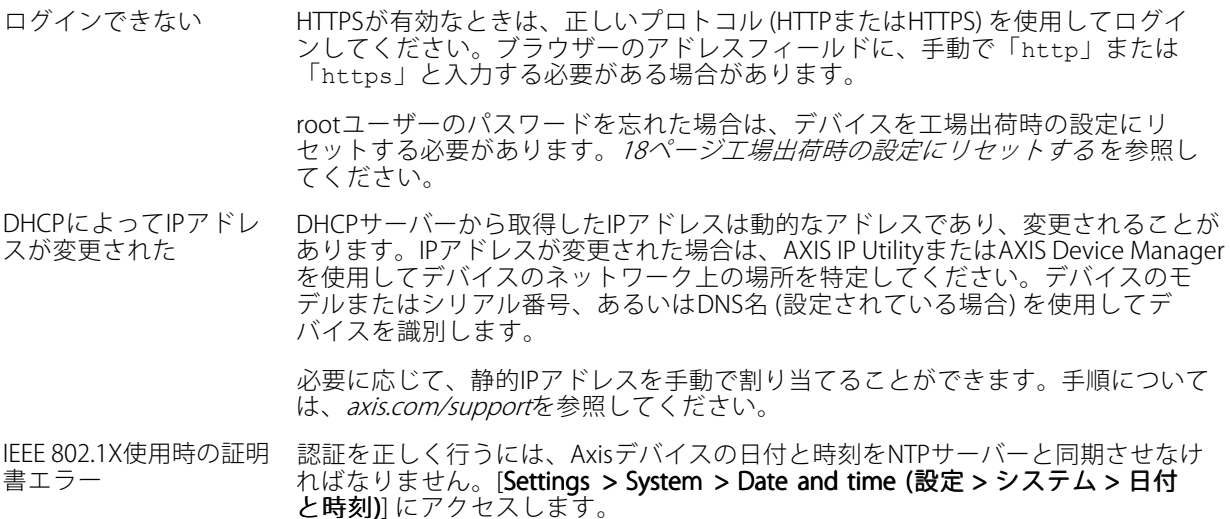

#### デバイスにローカルにアクセスできるが、外部からアクセスできない

デバイスに外部からアクセスする場合は、以下のいずれかのWindows®向けアプリケーションを使用する ことをお勧めします。

• AXIS Companion : 無料で使用でき、最小限の監視が必要な小規模システムに最適です。

• AXIS Camera Station: 30日間の試用版を無料で使用でき、中小規模のシステムに最適です。 手順とダウンロードについては、*[axis.com/vms](https://www.axis.com/vms)*を参照してください。

#### ストリーミングの問題

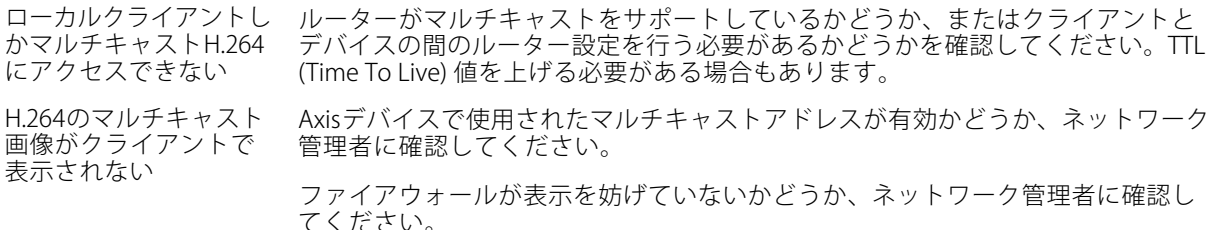

## <span id="page-20-0"></span>**トラブルシューティング**

JPEGで異なる

フレームレートが予期 したレートより低い

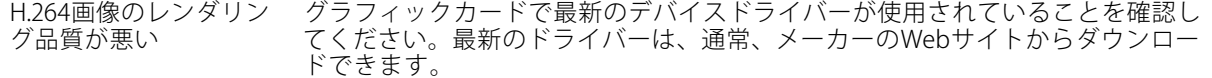

彩度がH.264とMotion グラフィックアダプターの設定を変更します。詳細については、グラフィックカー ドのマニュアルページに移動してください。

- *21ページパフォーマンスに関する一般的な検討事項を参*照してください。
- クライアントコンピューターで実行されているアプリケーションの数
- を減らします。
- 同時閲覧者の数を制限します。
- 使用可能な帯域幅が十分かどうか、ネットワーク管理者に確認します。
- 画像の解像度を下げます。
- • デバイスのWebページにログインし、フレームレートを優先するキャプ チャーモードを設定します。フレームレートを優先するようにキャプ チャーモードを変更すると、使用するデバイスと利用可能なキャプチャー モードによっては、最大解像度が低下することがあります。

## **パフォーマンスに関する一般的な検討事項**

システムを設定する際には、さまざまな設定や条件がシステムのパフォーマンスにどのように影響するかを 検討することが重要です。ある要因は必要な帯域幅の量 (ビットレート) に影響し、他の要因はフレームレー トに影響し、帯域幅とフレームレートの両方に影響する事柄もあります。CPUの負荷が最大に達した場合も、 フレームレートに影響を及ぼします。

最も重要な検討事項には次のようなものがあります。

- 画像解像度が高い、または圧縮レベルが低いと、画像のファイルサイズが増大し、結果的に帯域幅 に影響を及ぼします。
- GUIで画像を回転させると、本製品のCPU負荷が増加することがあります。
- 多数のクライアントによるMotion JPEGまたはユニキャストH.264のアクセスは、帯域幅に影響を及 ぼします。
- 様々なクライアントが様々な解像度や圧縮方式が異なるストリームを同時に閲覧すると、フレー ムレートと帯域幅の両方に影響を及ぼします。

フレームレートを高く維持するために、できる限り同一ストリームを使用してください。ストリームプ ロファイルを使用すると、ストリームの種類が同一であることを確認できます。

- Motion JPEGおよびH.264のビデオストリームに同時にアクセスすると、フレームレートと帯域幅の 両方に影響を及ぼします。
- イベント設定を多用すると、製品のCPU負荷に影響が生じ、その結果、フレームレートに影響します。
- 特に、Motion JPEGのストリーミングでは、HTTPSを使用するとフレームレートが低くなる場合が あります。
- 貧弱なインフラによるネットワークの使用率が高いと帯域幅に影響します。
- • パフォーマンスの低いクライアントコンピューターで閲覧するとパフォーマンスが低下し、フレーム レートに影響します。
- • 複数のAXIS Camera Application Platform (ACAP) アプリケーションを同時に実行すると、フレームレート と全般的なパフォーマンスに影響する場合があります。

## <span id="page-21-0"></span>**仕様**

## **仕様**

## **LEDインジケーター**

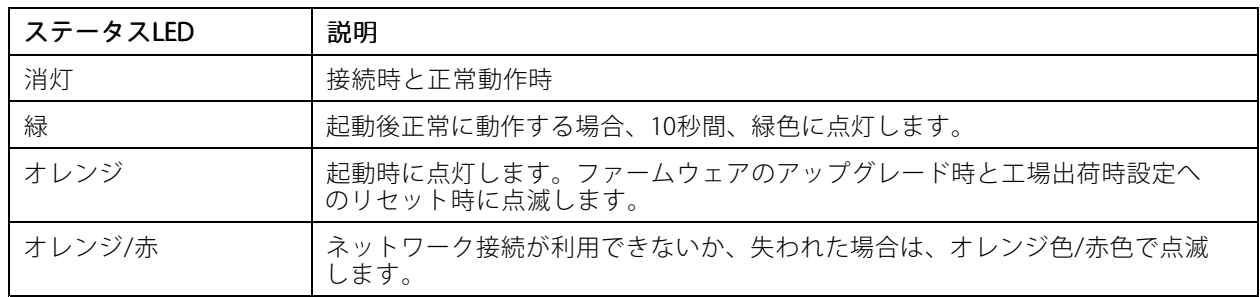

## **SDカードスロット**

### 注意

- SDカード損傷の危険があります。SDカードの挿入と取り外しの際には、鋭利な工具や金属性の物を使用し たり、過剰な力をかけたりしないでください。カードの挿入や取り外しは指で行ってください。
- データ損失や録画データ破損の危険があります。SDカードを取り外す前に、装置のWebインターフェース からマウント解除してください。本製品の稼働中はSDカードを取り外さないでください。

本装置は、microSD/microSDHC/microSDXCカードに対応しています。

推奨するSDカードについては、[axis.com](https://www.axis.com)を参照してください。

microsmicrosmicrosD、microSDHC、およびmicroSDXCロゴは、SD-3C LLCの商標です。microSD、microSDHC、<br>- エコンドランプ microSD、microSDHC、およびmicroSDXCロゴは、SD-3C LLCの商標です。microSD、microSDHC、 microSDXCは、米国および/または他の国々におけるSD-3C, LLCの商標または登録商標です。

## **ボタン**

### **コントロールボタン**

コントロールボタンは、以下の用途で使用します。

• 製品を工場出荷時の設定にリセットする。[18ページ工場出荷時の設定にリセットする](#page-17-0) を参照して ください。

## **コネクター**

## **ネットワークコネクター**

Power over Ethernet (PoE) 対応RJ45イーサネットコネクター

## **音声コネクター**

音声入出力用4ピンターミナルブロック。 [3](#page-2-0) [ページ、製品の概要](#page-2-0) を参照してください。 音声入力には、ステレオ信号の左チャンネルが使用されます。

## <span id="page-22-0"></span>**仕様**

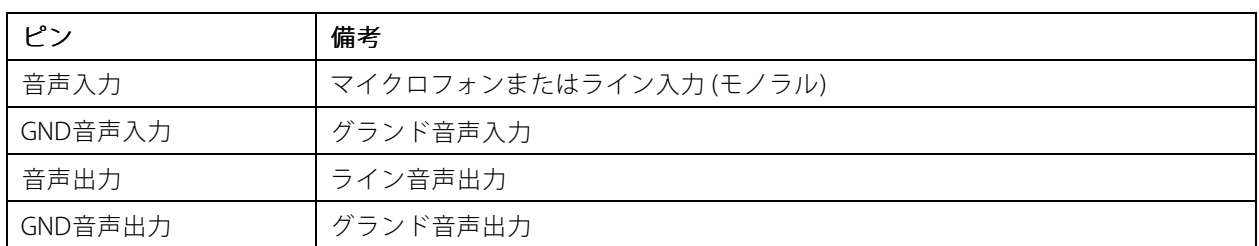

### **I/Oコネクター**

I/Oコネクターに外部装置を接続し、動体検知、イベントトリガー、アラーム通知などと組み合わせて使用する ことができます。I/Oコネクターは、0 V DC基準点と電力 (12 V DC出力) に加えて、以下のインターフェー スを提供します。

デジタル入力 - 開回路と閉回路の切り替えが可能なデバイス (PIRセンサー、ドア/窓の接触、ガラス破損検 知器など) を接続するための入力です。

デジタル出力 - リレーやLEDなどの外部デバイスを接続します。接続された装置は、VAPIX®アプリケーション プログラミングインターフェースを通じたイベントまたは本装置のWebインターフェースから有効にする ことができます。

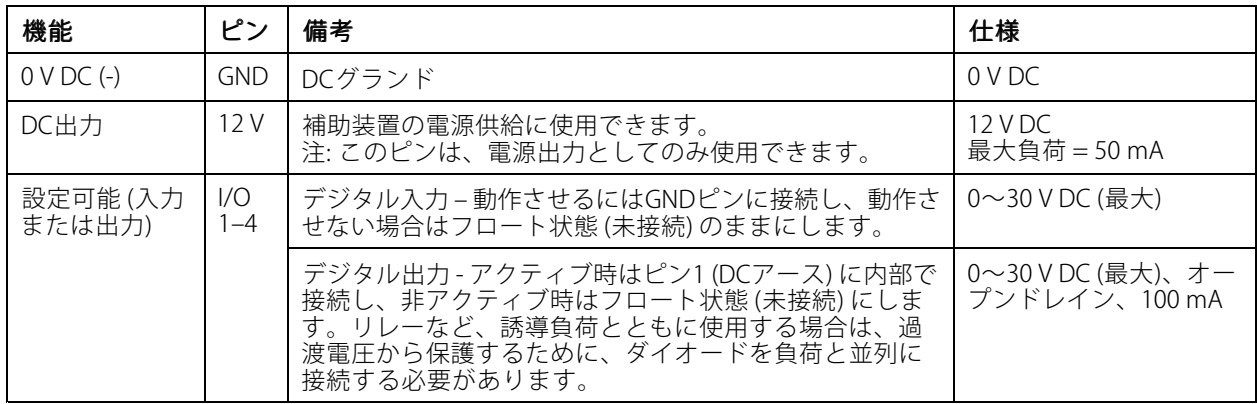

6ピンターミナルブロック。[3](#page-2-0)[ページ、製品の概要](#page-2-0)を参照してください。

## **電源コネクター**

DC電源入力用2ピンターミナルブロック。定格出力が100 W以下または5 A以下の安全特別低電圧 (SELV) に準拠し た有限電源 (LPS) を使用してください。

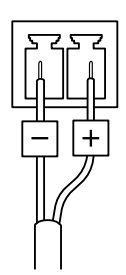

ユーザーマニュアル AXIS M5525 - E PTZ Network Camera © Axis Communications AB, 2017 - 2023

バー ジ ョ ン M7.2 日付: 2023年5月 製 品 番 号 T10111798